## **SuperVAG Installing Guide**

**Notice:**

**Please install this SuperVAG software in WIN-7 Pro system.**

**If install in Windows 10, you need to change the compatibility** 

**mode to Windows 7**

 **Your computer HDD must have at least 3 disk drive(C: D: E:), or, instead, you can use a USB Flash Drive or additional HDD to plug into your computer.**

## **Steps**:

- 1. copy the software into your computer from the CD, unzip it.
- 2. First install JAVA.
	- \* you can use the newer Java, but please change COM to be COM3 and, WIN 7 must be WIN 7 Professional version.

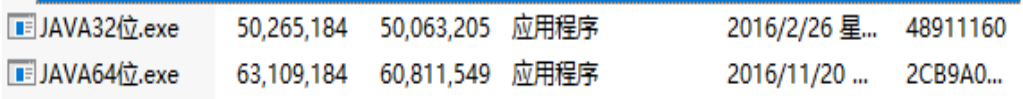

## 3. Click SETUP, run it as administrator.

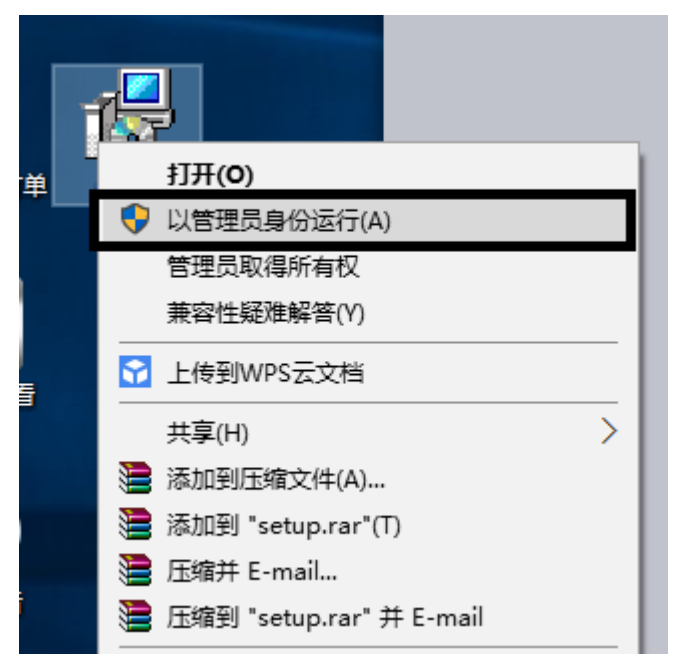

4. If you didn't install the Java first, the software can't be installed successfully.

## **How to change COM port:**

**Device Manager - Ports (COM& LPT) - SuperVAG COM - Right click and click on'Properties'- Click on 'Port Settings' - click on 'Advanced' - 'COM Port Number'- Click on that to change it to be your required COM Port.**